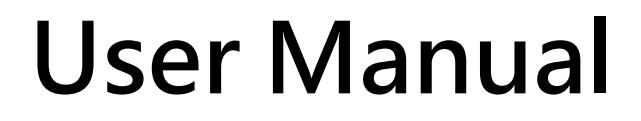

**Version 1.0.1 Nov. 2019**

# **LRA-900**

## (RS-232/RS-485 to LoRa Radio Modem)

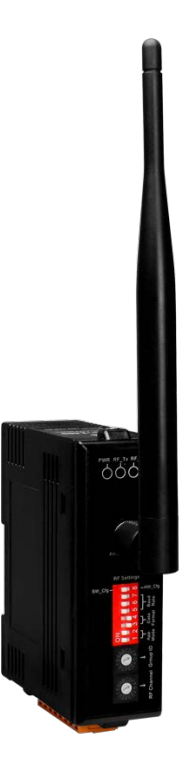

LRA-900 (RS-232/RS485 to LoRa Radio Modem) User Manual Version 1.0.0 Page: 1

## **Table of Contents**

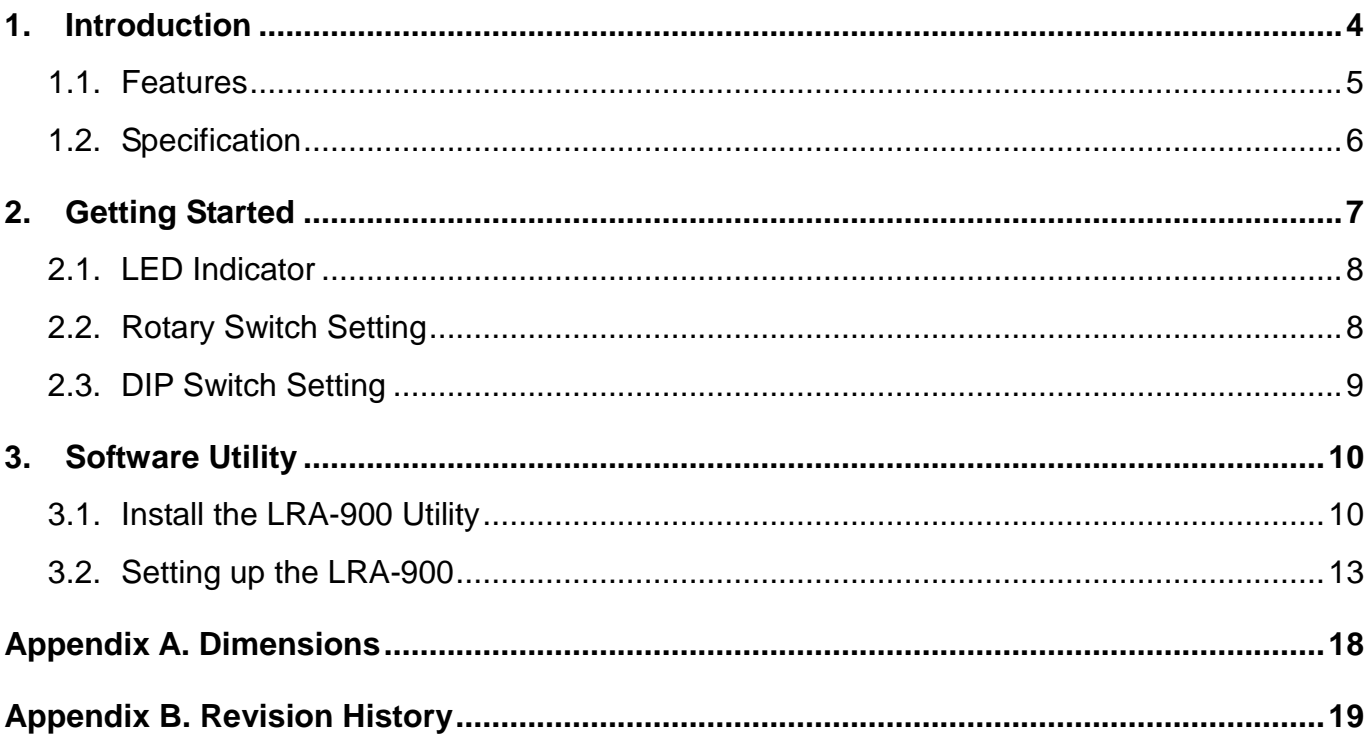

### **Important Information**

#### **Warranty**

All products manufactured by ICP DAS are under warranty regarding defective materials for a period of one year, beginning from the date of delivery to the original purchaser.

#### **Warning**

ICP DAS assumes no liability for any damage resulting from the use of this product.ICP DAS reserves the right to change this manual at any time without notice. The information furnished by ICP DAS is believed to be accurate and reliable. However, no responsibility is assumed by ICP DAS for its use, not for any infringements of patents or other rights of third parties resulting from its use.

#### **Copyright**

Copyright @ 2018 by ICP DAS Co., Ltd. All rights are reserved.

#### **Trademark**

Names are used for identification purpose only and may be registered trademarks of their respective companies.

#### **Contact us**

If you encounter any problems while operating this device, feel free to contact us via mail at: [service@icpdas.com.](mailto:service@icpdas.com)

## <span id="page-3-0"></span>**1. Introduction**

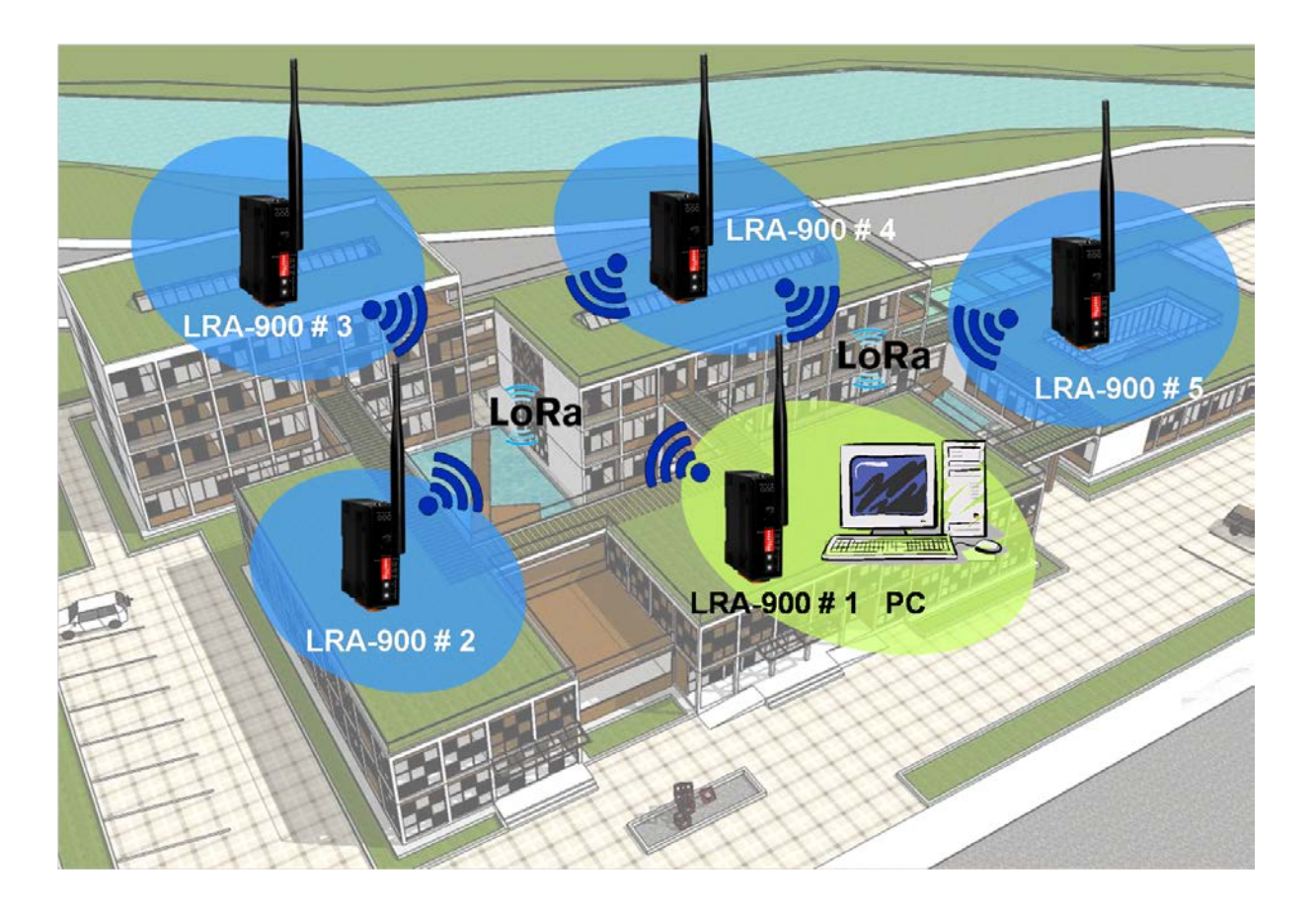

The LRA-900 is a RS-232/RS-485 to radio device designed for remote communication operating in a transparent way and exploiting the physical layer of LoRa (Long Range) transmission technology.

The LRA-900 provides a maximum line of sight (LOS) transmission distance of 1000 meters (1 km) at an RF bit rate 10,000 bps. In order to overcome the interference that may be encountered in harsh environments, the LRA-900 allows the RF transmission bit rate to be configured to a minimum of 250 bps, enhancing the capability of the modem to resist noise and other interference. Additionally, the RF channels and Group IDs are adjustable, which is helpful to avoid interference encountered when two LRA-900 networks are adjacent. The RF channels and the Group IDs can be configured in order to distinguish and control the different LRA-900 networks.

## <span id="page-4-0"></span>**1.1. Features**

- ◆ LoRa (Long Range) transmission technology
- **Transparent transmission mode**
- ◆ 32 RF channels (Frequency band : 864~ 871.5MHz, 915~ 922.5MHz)
- $\blacklozenge$  RF baud rates: 10,000 ~ 250 bps
- Wireless line of sight (LOS) transmission range of up to 1500 meters at an RF baud rate of 10,000 bps
- Provides baud bates from 1200 to 115200 bps for both the RS-232 and RS-485 interfaces
- ◆ ESD Protection: Contact +/-4 kV
- ♦ Isolation: 3000 VDC for DC-to-DC, 2500 Vrms using a photocoupler
- ◆ DIN-Rail mountable
- $\blacklozenge$  Operating temperature, -25 °C ~ +75 °C

# <span id="page-5-0"></span>**1.2. Specification**

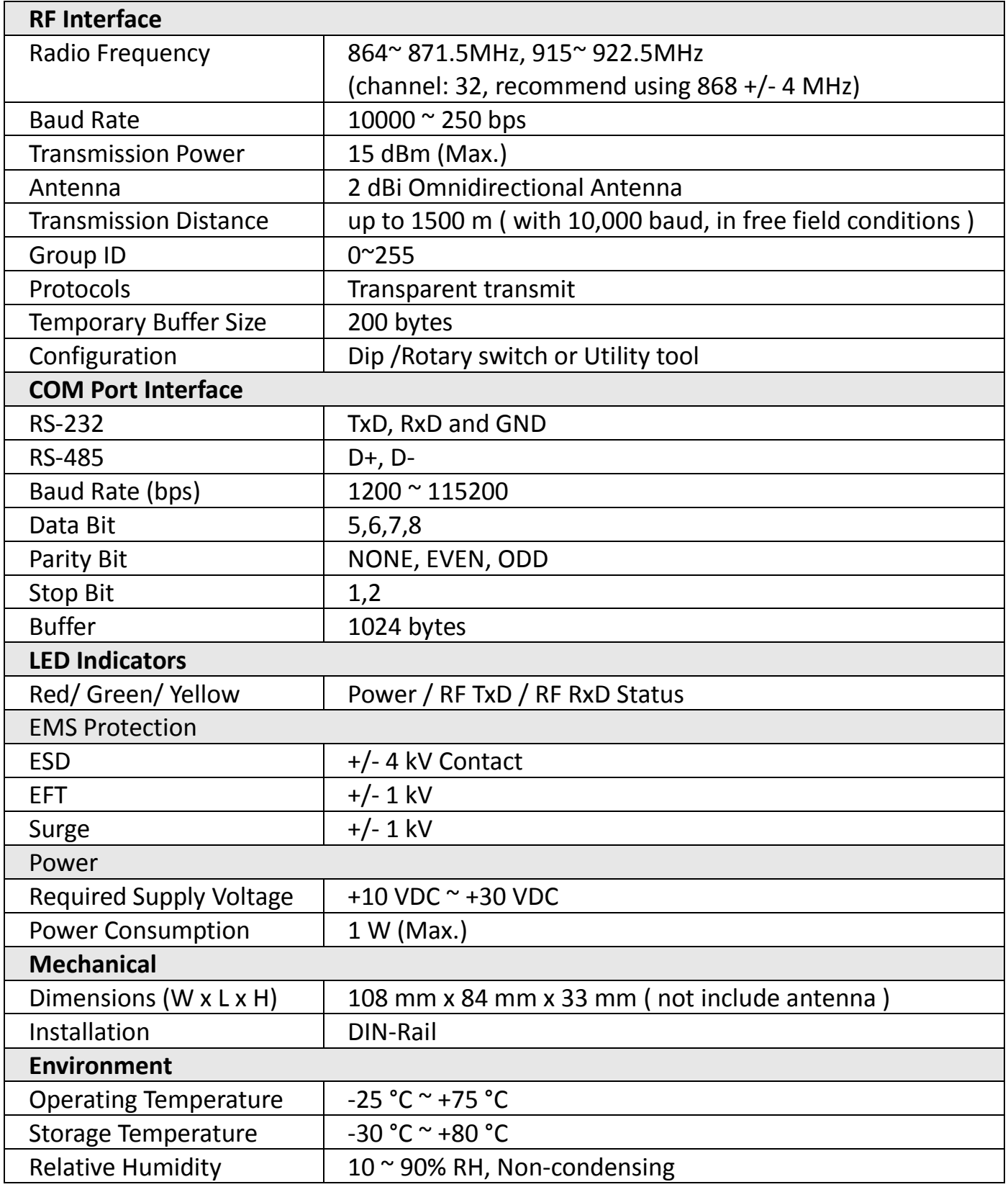

LRA-900 (RS-232/RS485 to LoRa Radio Modem) User Manual Version 1.0.1 Page: 6

## <span id="page-6-0"></span>**2. Getting Started**

#### **Appearance**

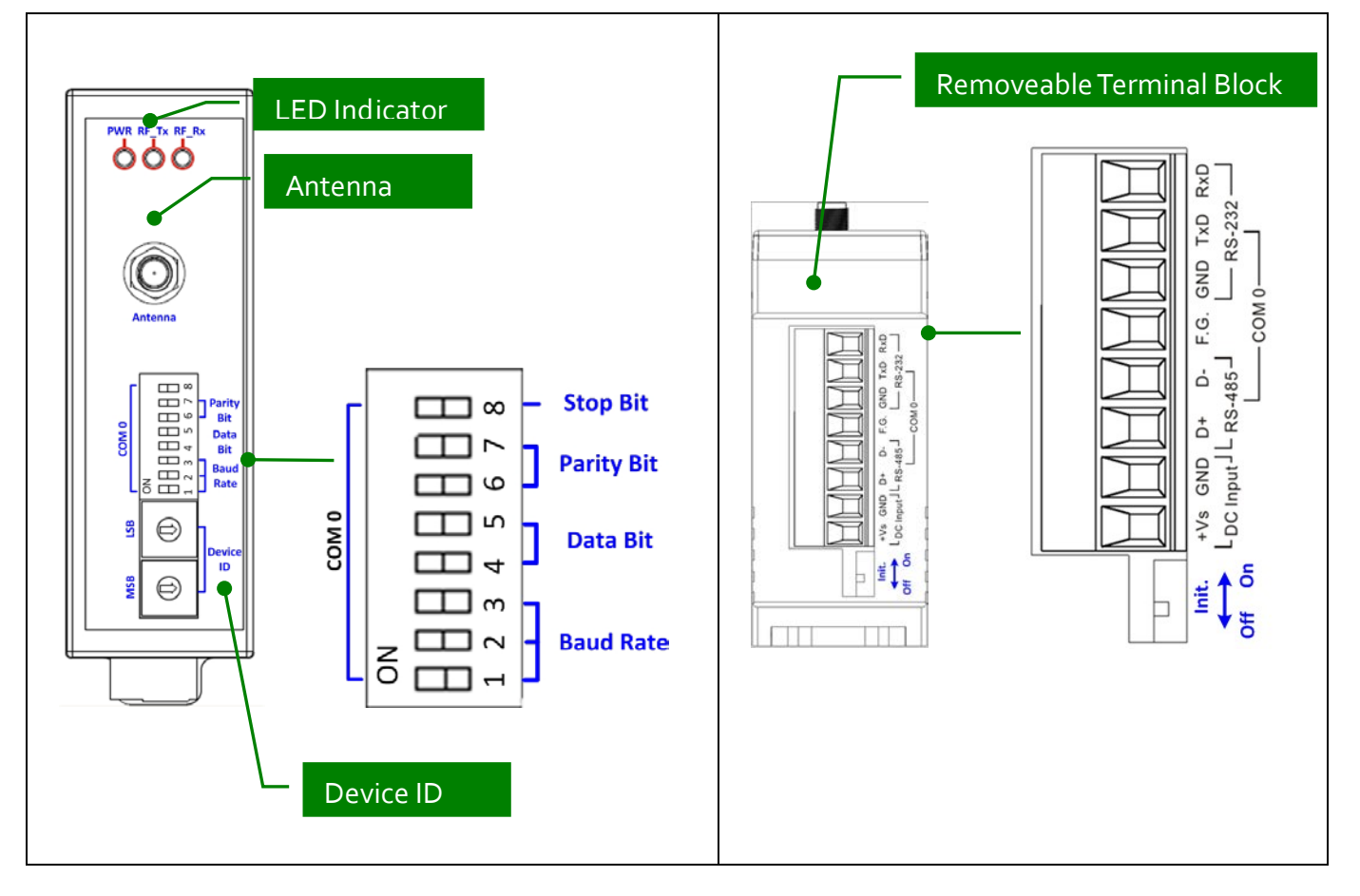

#### **Pin Assignment**

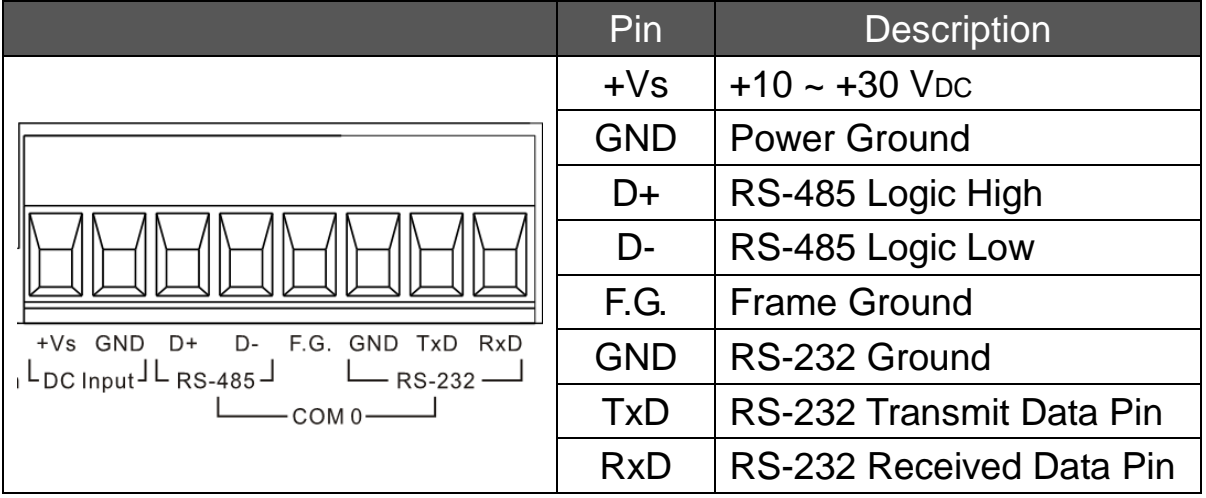

LRA-900 (RS-232/RS485 to LoRa Radio Modem) User Manual Version 1.0.1 Page: 7

## **2.1. LED Indicator**

<span id="page-7-0"></span>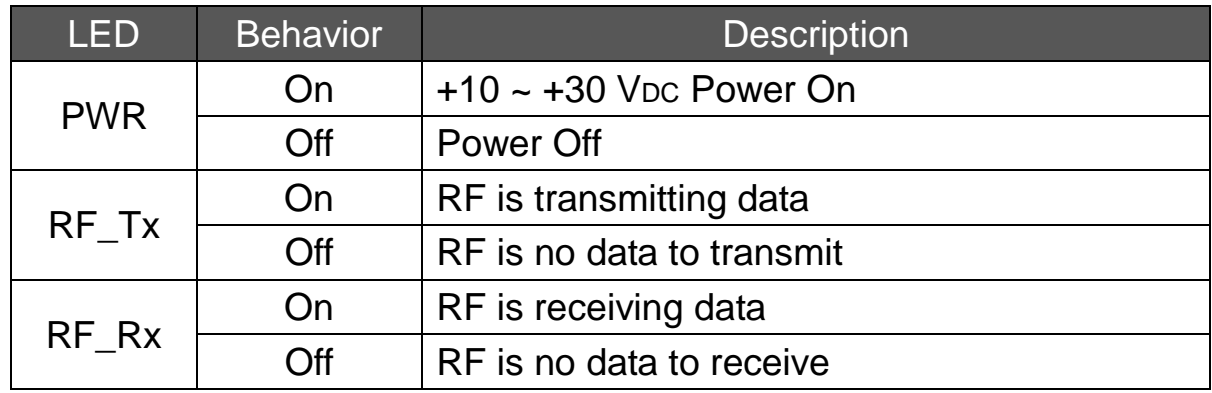

## **2.2. Rotary Switch Setting**

<span id="page-7-1"></span>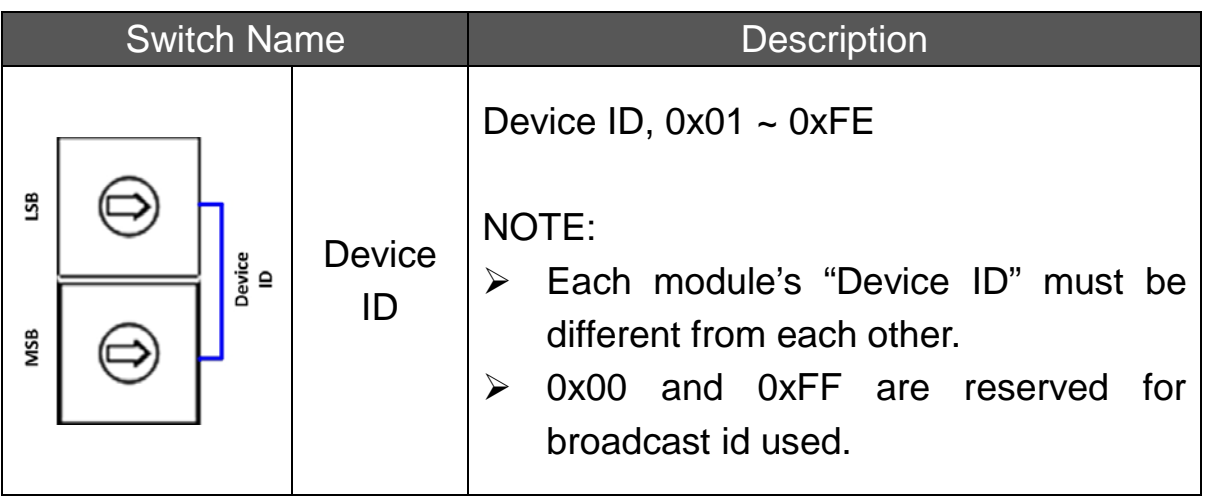

## <span id="page-8-0"></span>**2.3. DIP Switch Setting**

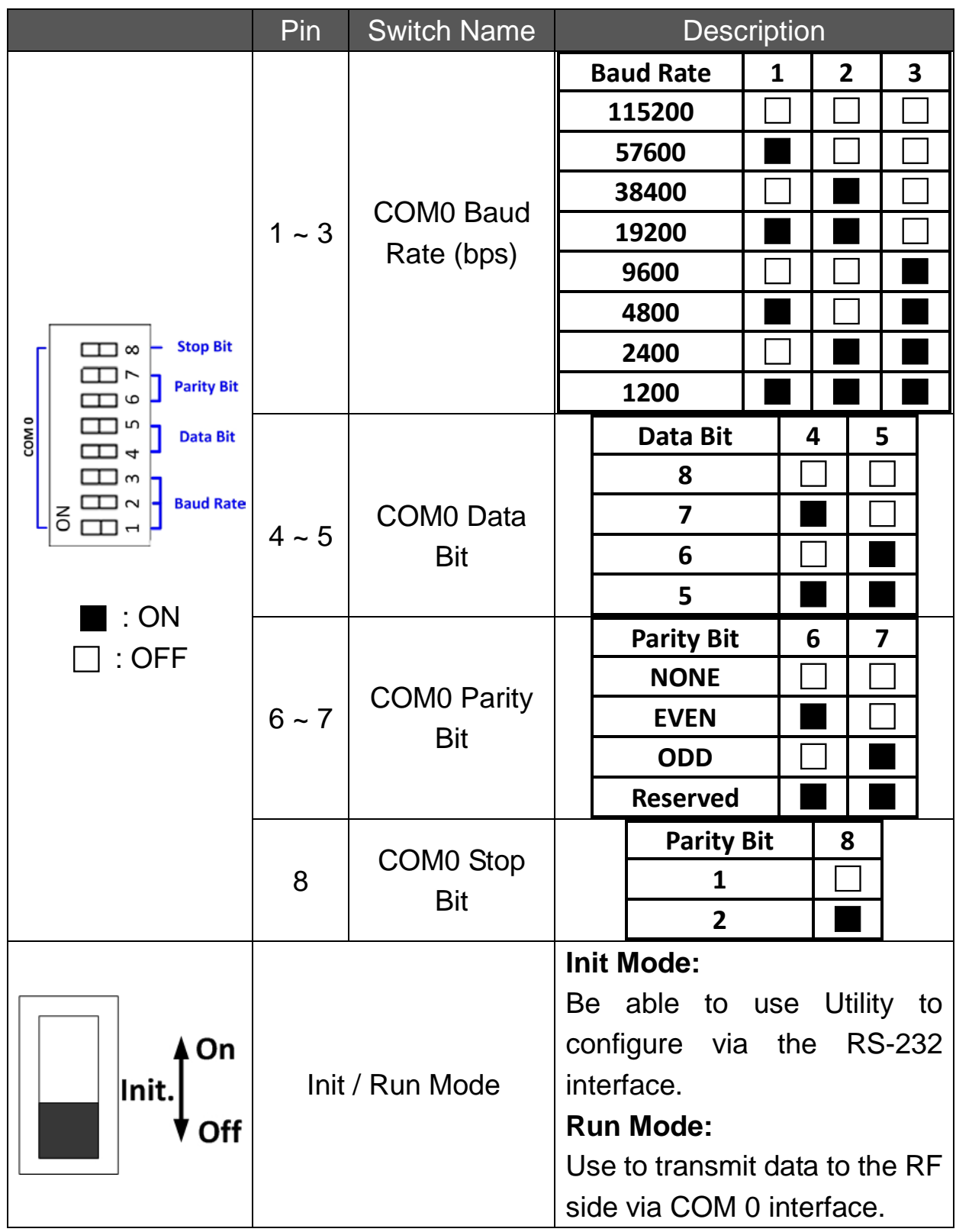

LRA-900 (RS-232/RS485 to LoRa Radio Modem) User Manual Version 1.0.1 Page: 9

## <span id="page-9-0"></span>**3. Software Utility**

When users want to change the "Group ID", "LoRa frequency", "Module operation mode" of the LRA-900, the LRA-900 Utility tool may be needed.

## <span id="page-9-1"></span>**3.1. Install the LRA-900 Utility**

Step 1: Get the LRA-900 Utility The software is located at: Usbcd:\napdos\rf\_modem\utility\lra-900\ [http://ftp.icpdas.com/pub/cd/usbcd/napdos/rf\\_modem/utility/lra-900/](http://ftp.icpdas.com/pub/cd/usbcd/napdos/rf_modem/utility/lra-900/)

#### Step 2:Install .NET Framework 3.5 component

The LRA-900 Utility tool requires the ".NET Framework 3.5 components". If your PC's environment does not has ".NET Framework 3.5 components", it will start to install .NET Framework 3.5 components from the web site, after executing the "Setup.exe" file.

Step 3:Install Utility tool

After installing the .Net Framework components, the software will continue to install the Utility tool.

1. Click the "Next" button to continue.

![](_page_10_Picture_3.jpeg)

2. Select the installation path of the LRA-900 Utility and click the "Next" button.

![](_page_10_Picture_5.jpeg)

LRA-900 (RS-232/RS485 to LoRa Radio Modem) User Manual Version 1.0.1 Page: 11

3. Confirm the installation. Click the "Next" button to start the installation

![](_page_11_Picture_1.jpeg)

4. Installation complete. Click the "Close" button to exit

![](_page_11_Picture_3.jpeg)

LRA-900 (RS-232/RS485 to LoRa Radio Modem) User Manual Version 1.0.1 Page: 12

## <span id="page-12-0"></span>**3.2. Setting up the LRA-900**

After installing the utility tool, please follow the following steps to set up the communication between the Utility and the LRA-900.

Step 1:Connect the PC available COM port with the RS-232 port of the LRA-900 device via CA-0910 cable. Users can find the communication cable (CA-0910) in the product box.

![](_page_12_Figure_3.jpeg)

Step 2: Set the LRA-900 'Init.' Dip switch to 'On' position and reboot the module. After rebooting, the module's RF\_Tx and RF\_Rx led will flash ON/OFF per second.

![](_page_12_Figure_5.jpeg)

Step 3: Execute the LRA-900 Utility tool.

![](_page_13_Picture_59.jpeg)

Step 4: Select the necessary PC's COM Port which connected with the LRA-900 module. And then press the 'Open' button to connect with module.

![](_page_13_Picture_60.jpeg)

Step 5: After successfully connected with the module, all device parameters will be shown as below picture.

![](_page_13_Picture_61.jpeg)

LRA-900 (RS-232/RS485 to LoRa Radio Modem) User Manual Version 1.0.1 Page: 14

Step 6: The detail information about module's parameters are listed in below table.

![](_page_14_Picture_154.jpeg)

![](_page_14_Picture_155.jpeg)

LRA-900 (RS-232/RS485 to LoRa Radio Modem) User Manual Version 1.0.1 Page: 15

![](_page_15_Picture_189.jpeg)

LRA-900 (RS-232/RS485 to LoRa Radio Modem) User Manual Version 1.0.1 Page: 16

![](_page_16_Picture_170.jpeg)

Step 7: Press the save button to save all device parameters into module

Step 8: After setting, switch the LRA-900 "Init." Switch to "Off" position and reboot the module.

## <span id="page-17-0"></span>**Appendix A. Dimensions**

![](_page_17_Figure_1.jpeg)

![](_page_17_Picture_73.jpeg)

# <span id="page-18-0"></span>**Appendix B. Revision History**

This chapter provides revision history information to this document.

The table below shows the revision history.

![](_page_18_Picture_65.jpeg)

LRA-900 (RS-232/RS485 to LoRa Radio Modem) User Manual Version 1.0.1 Page: 19